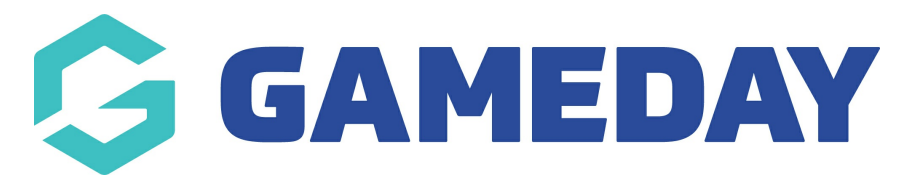

## **How do I view Event registrations?**

Last Modified on 05/12/2023 5:02 pm AEDT

To view members who have registered in to a specific event, follow these simple steps.

1. From your dashboard, click the drop down arrow against **EVENTS** > click **LIST EVENTS**.

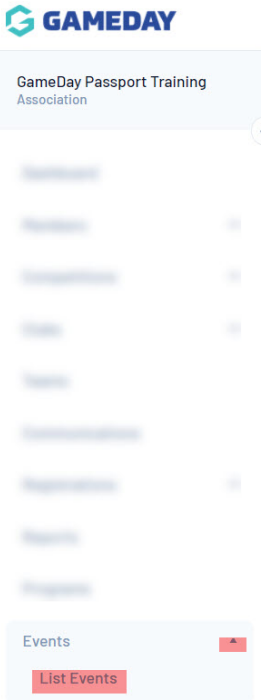

## 2. From the Events page, click **VIEW MEMBERS** next to the Event you wish to view.

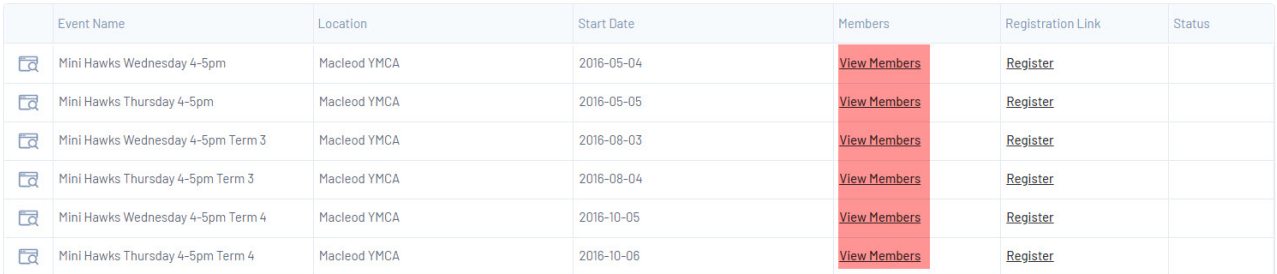

3. The next page will display the members within that Event.

Members can be withdrawn by clicking on the **Withdrawn** button.

To view information related to this member within the event, click the **edit icon** next to their name.

## Members in Mini Hawks Wednesday 4-5pm

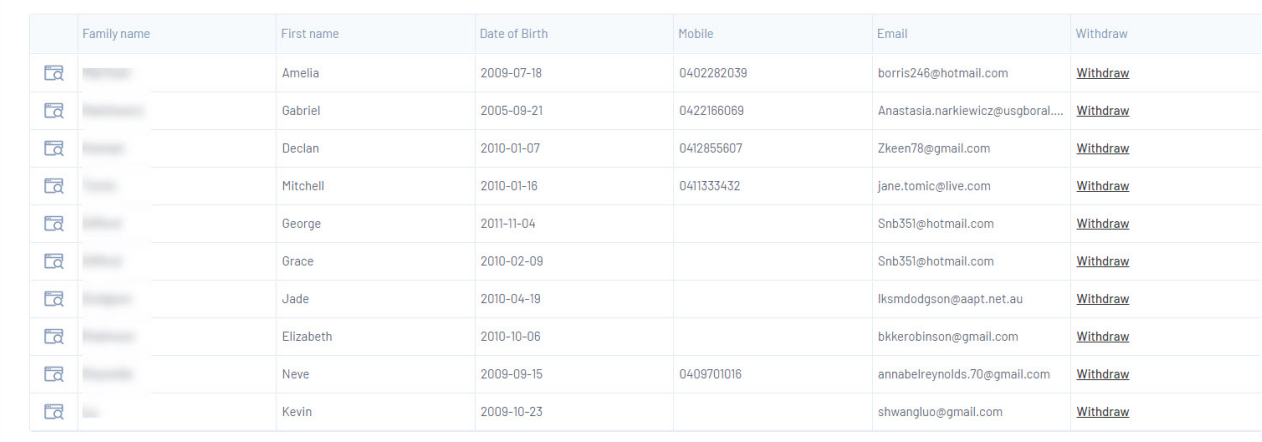